# **Parent Portal Dashboard User Manual For Campus Users**

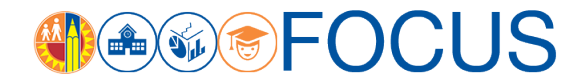

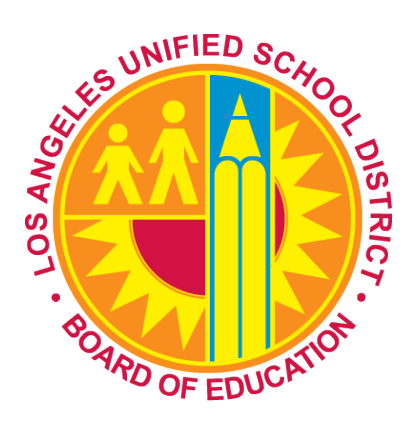

February 26, 2018

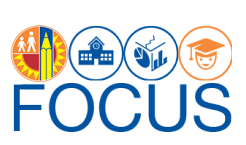

# **Table of Contents**

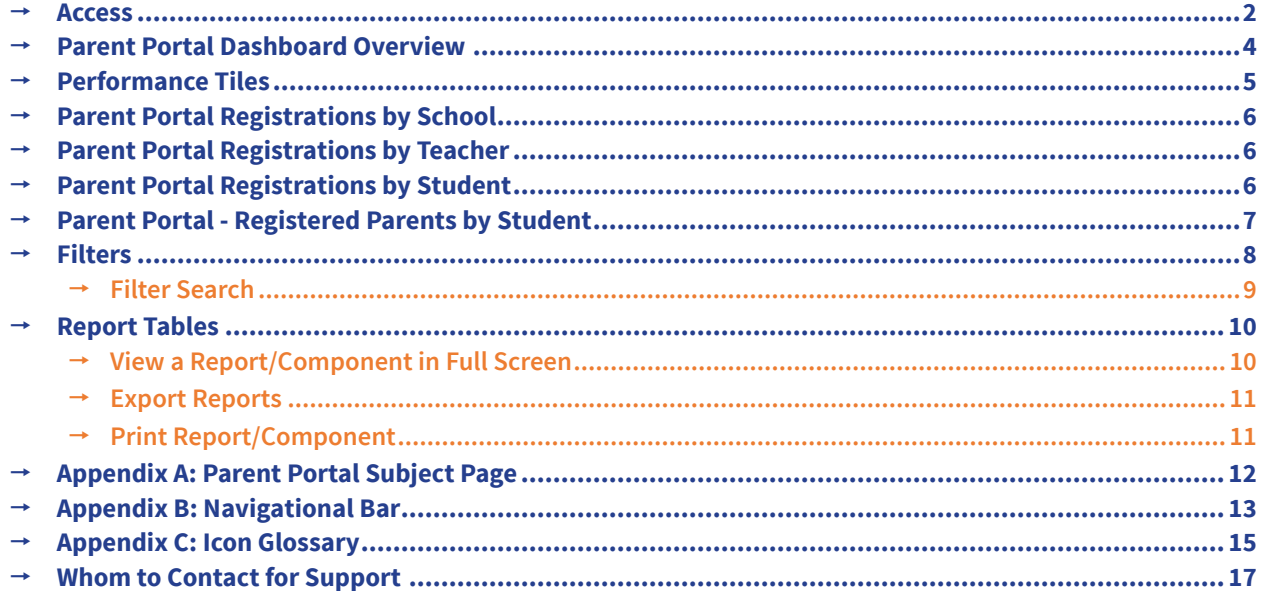

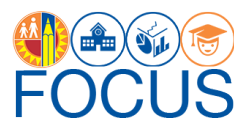

**T**he Parent Portal (previously known as PASSport), is a one-stop online portal available to parents that provides essential real-time information to help them better support their child's success. It is critical that we engage parents as equal partners in their child's education to support the District's goals of 100 % graduation, proficiency for all, 100 % attendance, parent and community engagement, and school safety. The Parent Portal engages parents by providing student data, such as attendance, grades and assignments, English Learner reclassification progress, and graduation progress (high school only); allowing parents to update their child's emergency contact information; and, providing a location to apply for District programs, such as Free and Reduced-Price School Meal Program, LAUSD School/Office Volunteer Program, and the eChoices Program.

The Parent Portal Campus View Dashboard provides Principals and other school administrative staff with a tool for monitoring parent registration in the Parent Portal. It can be used to…

- Monitor the teacher progress in getting their students' parents registered
- Monitor the total percentage of parents registered at the school
- Identify students without parents registered
- Identify student PIN numbers
- Find parent contact information for registered parents, as well check when their last login was

On the Campus View Dashboard, users can select a Teacher Name to see all of his/her students. If a student has parents registered in Parent Portal, the user can select the Student Name to see contact information for the registered parent(s).

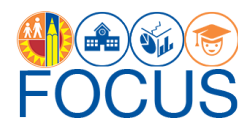

### <span id="page-3-0"></span>**Access**

**1.** To access the dashboard, enter this URL into your browser:

#### **<https://focus.lausd.net>**

**Note:** The preferred browser for Focus is the most recent version of Google Chrome or Mozilla Firefox.

**2.** Log into Focus by entering your **Single Sign On username** and **password**. Then, click **Sign In**.

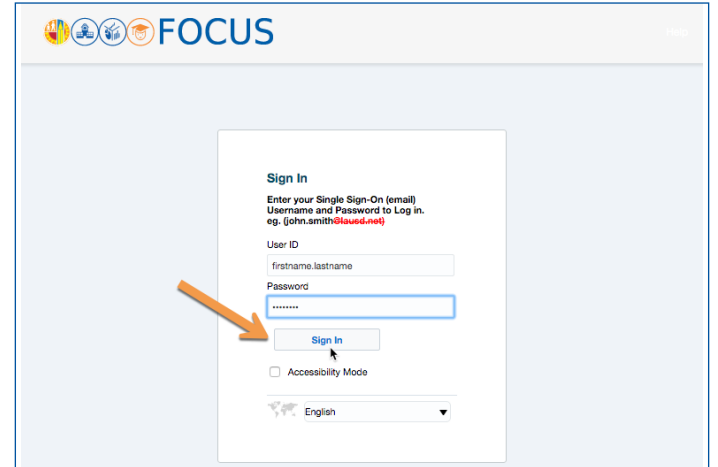

**3.** After logging in, you will be taken to the Focus Welcome Page. If necessary, (1) click the **Operations Analytic Area**. Then, (2) click **Parent Portal** at the bottom of the screen.

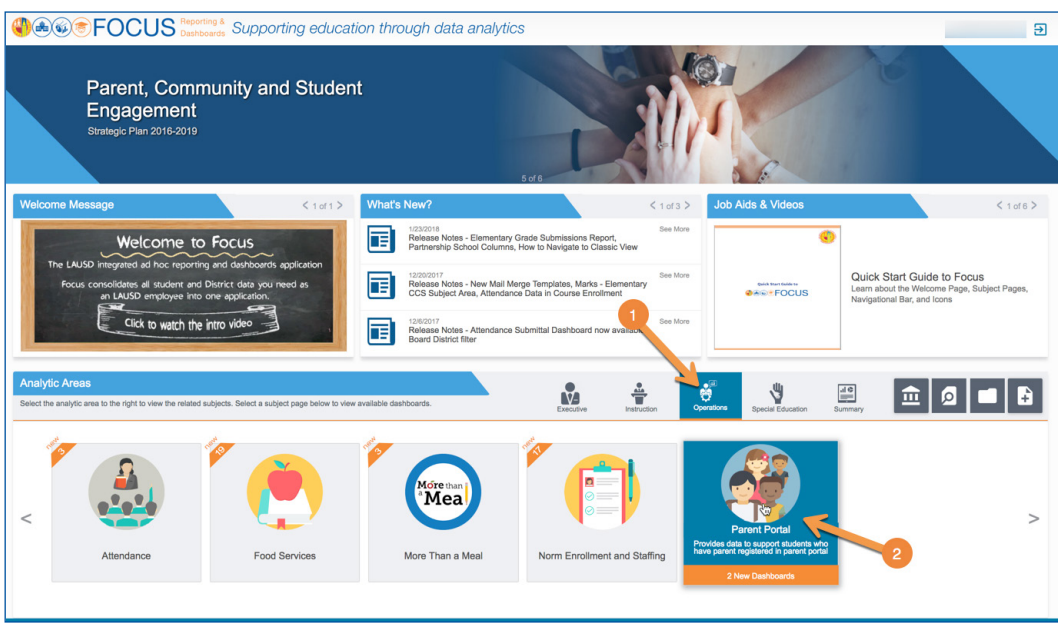

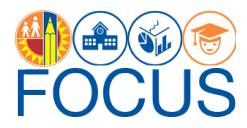

**4.** On the Parent Portal Subject Page, click **Parent Portal Campus View** at the bottom of the screen to navigate to the dashboard.

**Note:** See page 12 for information about the subject page.

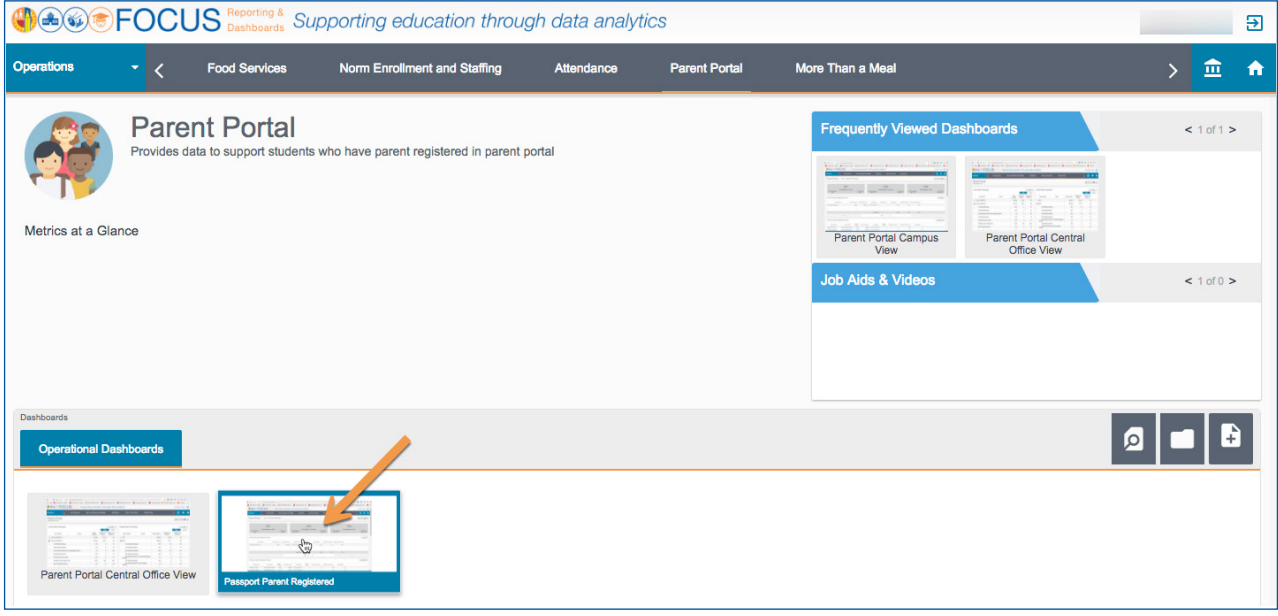

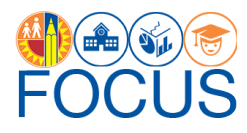

## <span id="page-5-0"></span>**Parent Portal Dashboard Overview**

The Parent Portal: Campus View Dashboard was designed to be used by Principals, other school administrators, and office staff. To use the dashboard, click a School Name to see all teachers at the school (if you are assigned to more than one school). Then, click a Teacher Name to see all of their students, and click a Student Name to see their parents' contact information, if the parents are registered. More details are provided below and in the subsequent sections in this manual.

The dashboard is made up of a series of components. A dashboard *component* is a part or section of the dashboard that can be read and used separately. Each component consists of metrics or reports. Refer to this page for a summary of the components on this dashboard. For details on how to use each component, refer to the related section in this document.

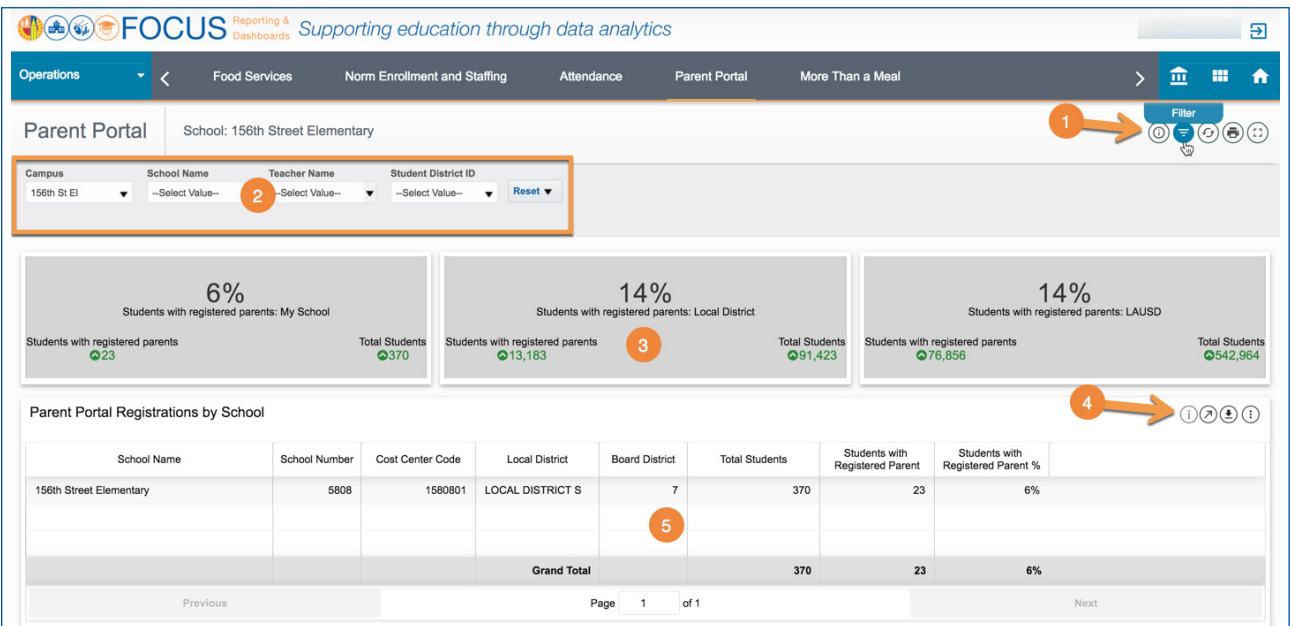

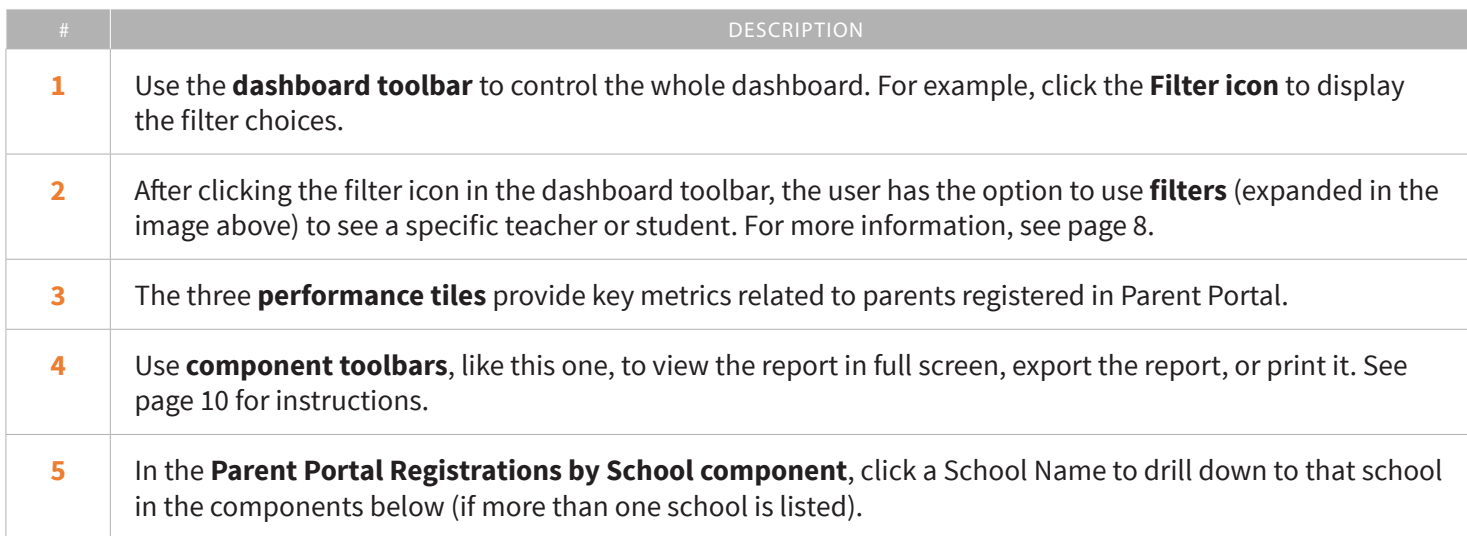

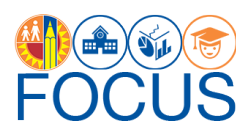

<span id="page-6-0"></span>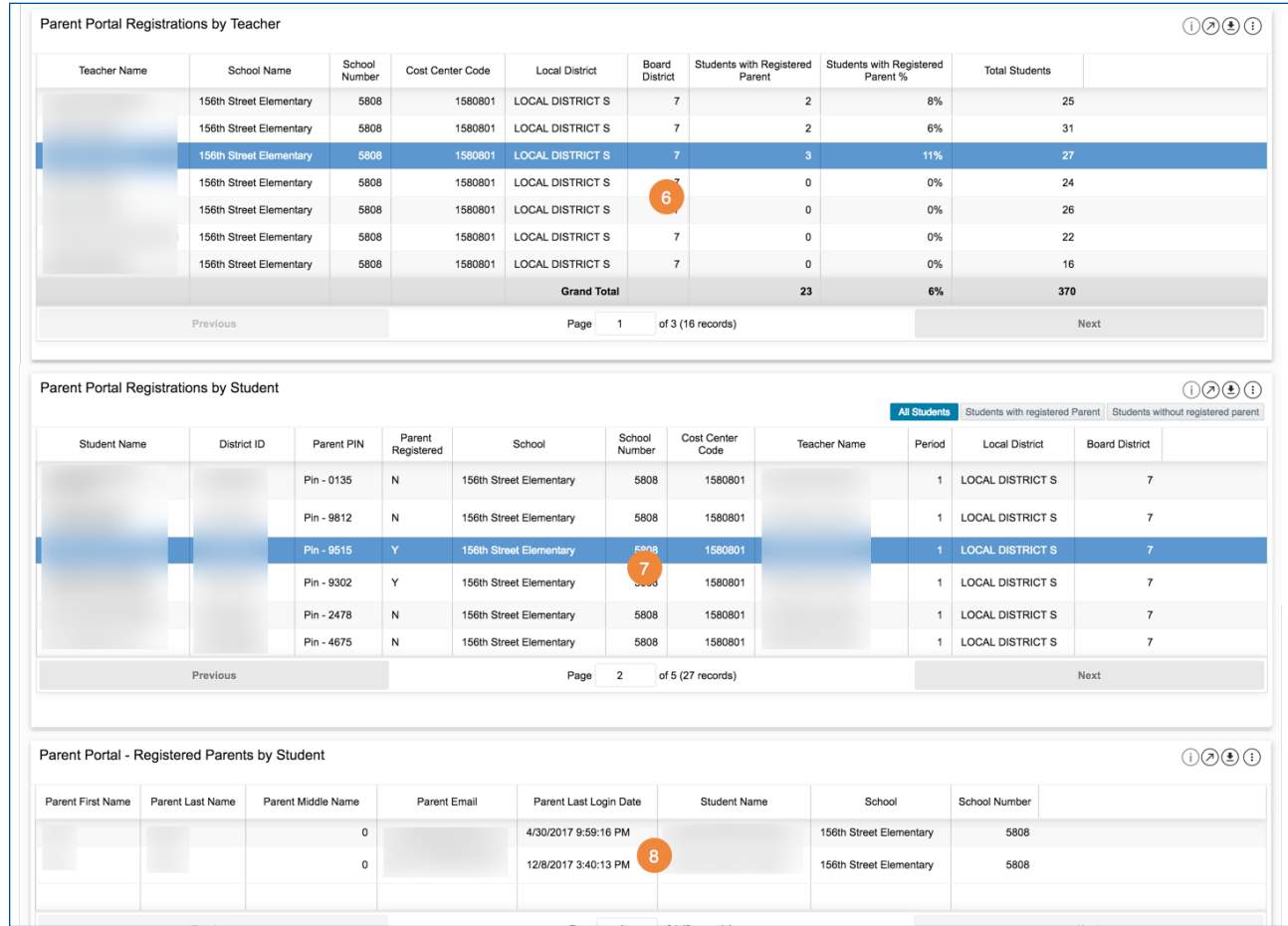

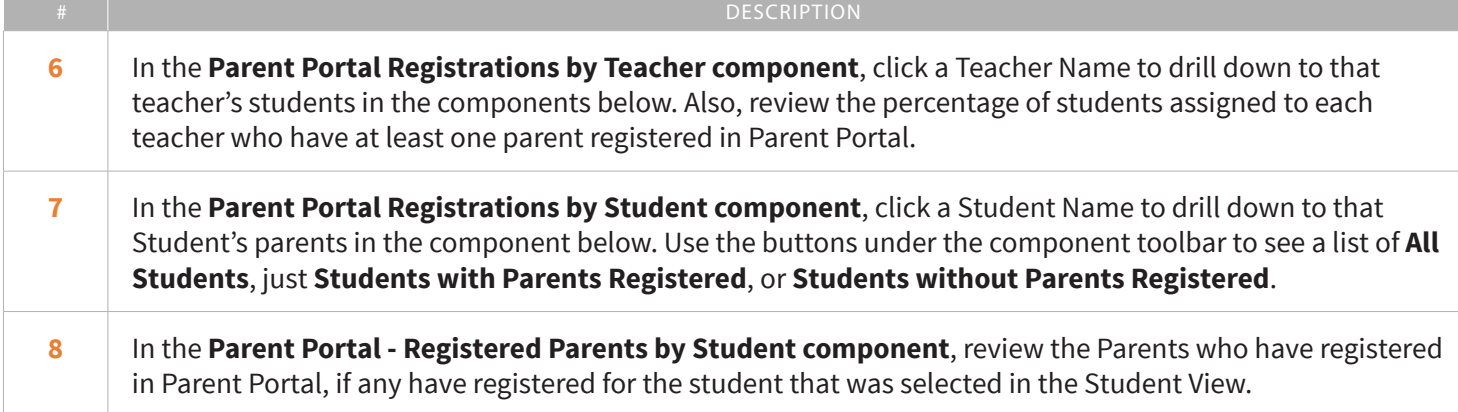

### **Performance Tiles**

At the top of the dashboard, the three performance tiles provide a comparison between the school's percentage of students who have parents registered in Parent Portal versus the percentage of students in the Local District and LAUSD overall. Below each metric, the green numbers display the **variance**, or the difference between the count of students this week and last week.

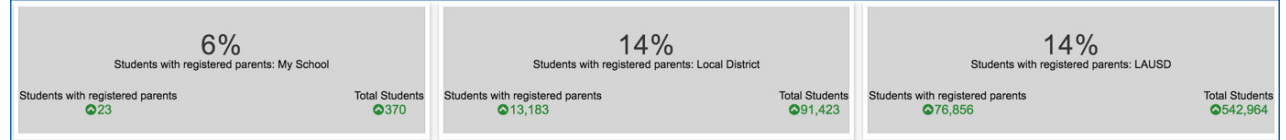

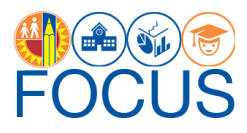

# <span id="page-7-0"></span>**Parent Portal Registrations by School**

This component displays a summary for each school to which you are assigned. Most users will see one school listed. The summary includes identifying information, the total number of students currently enrolled at the school, as well as the number and percentage of enrolled students who have at least one parent registered in Parent Portal. If more than one school is listed, click a **School Name** to display that school's teachers in the Teacher View below.

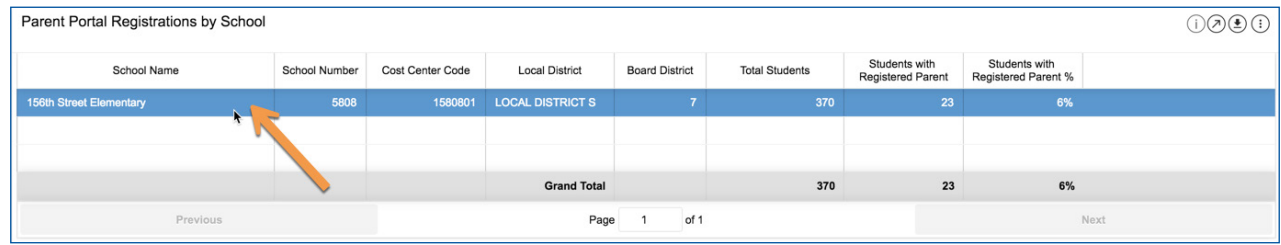

### **Parent Portal Registrations by Teacher**

This component displays a report listing all teachers assigned to classes at the school. For each teacher, the report provides the total number of students assigned to them, as well as the number and percentage of students assigned to the teacher who have parents registered in Parent Portal.

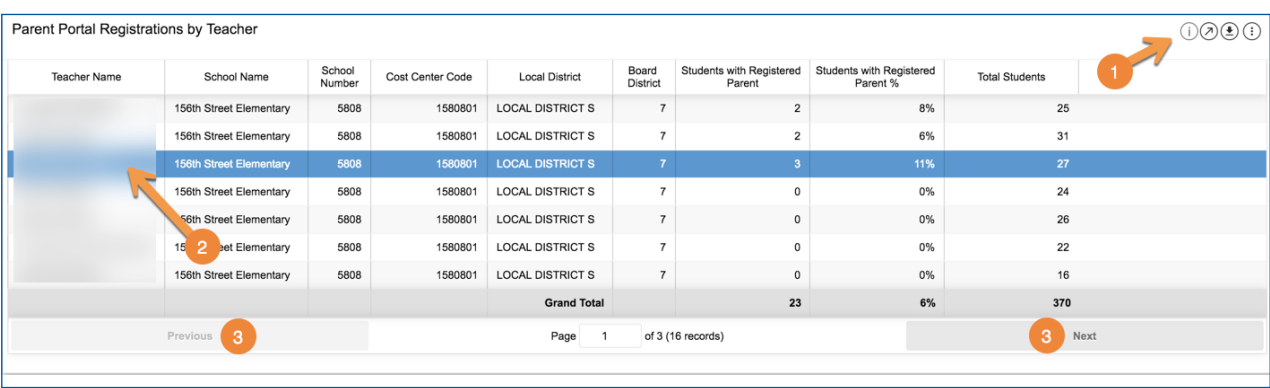

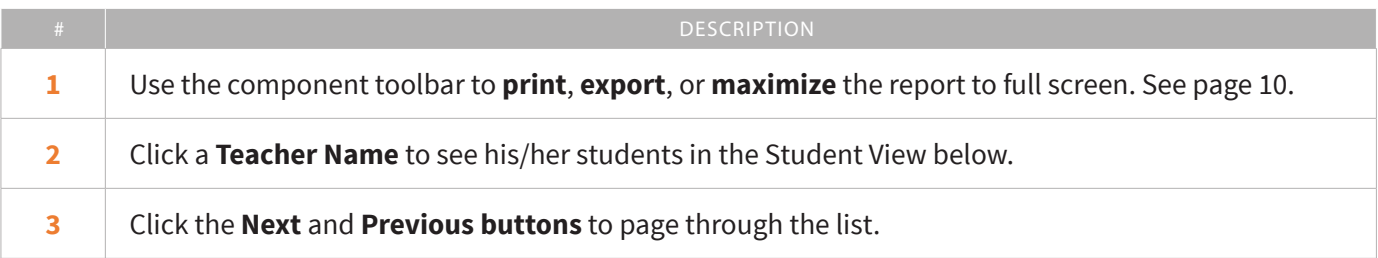

### **Parent Portal Registrations by Student**

This component consists of three reports. Each report provides similar information, which includes student identifying information, student PINs, whether at least parent is registered in Parent Portal, and their Teacher's Name. Each report has its own purpose:

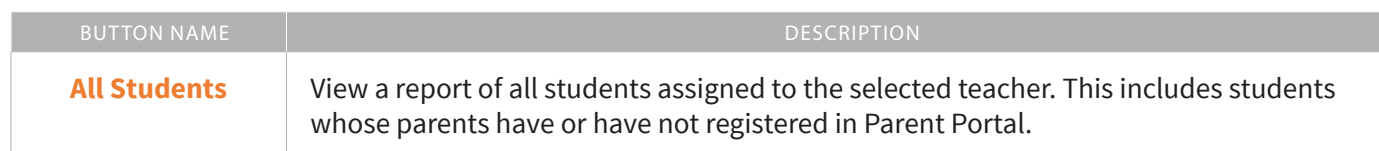

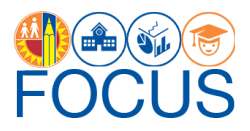

<span id="page-8-0"></span>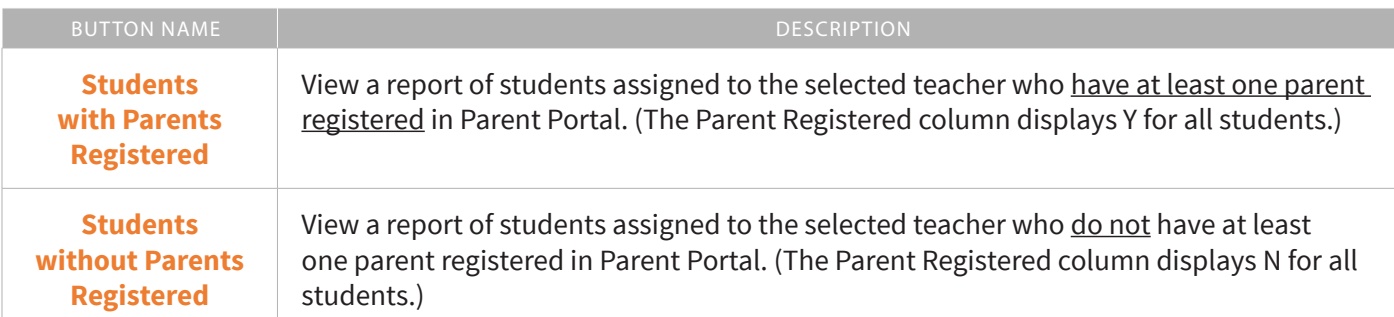

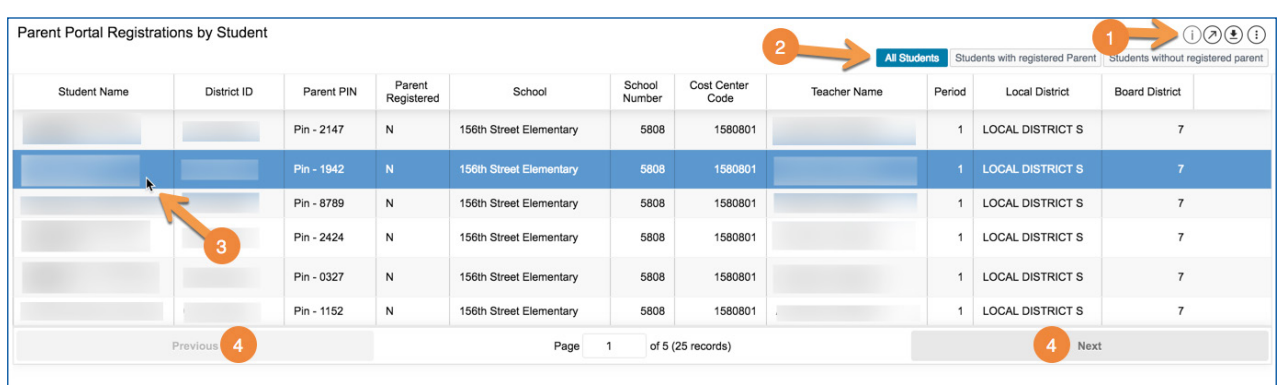

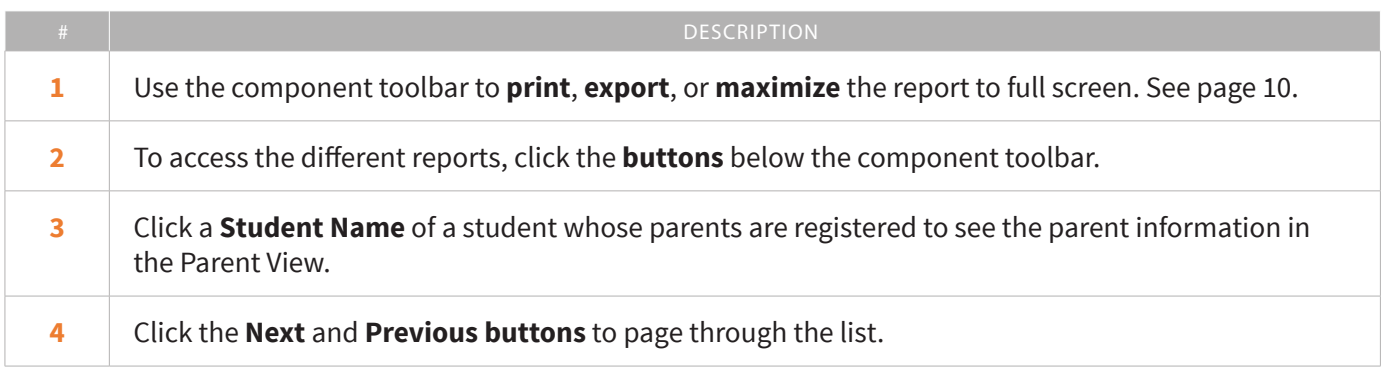

### **Parent Portal - Registered Parents by Student**

This component provides contact information for parents who have registered in Parent Portal, including their full name, email address, their student's name, and when they last logged in. Click **Export** in the component toolbar to create an **Excel spreadsheet** or **PDF** (see page 10).

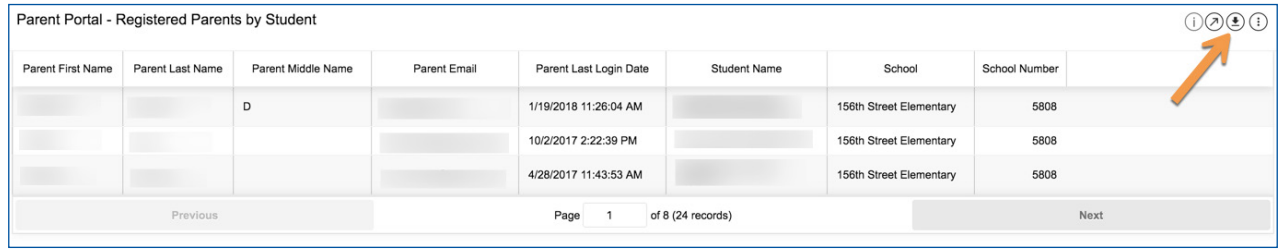

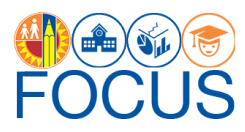

### <span id="page-9-0"></span>**Filters**

The Parent Portal: Campus View Dashboard contains a set of filters that can be used to narrow the data displayed in all components on the dashboard, including the performance tiles. If the user does not wish to drill down in the dashboard using the reports displayed, he/she can select a specific location or person using the filters. The filters are provided as an option and are not required to be used.

To use a filter, (1) click the **down arrow** to open the drop-down menu, and then (2) make a selection by checking the **box** next to a value.

**Note:** Most filters allow the user to select more than one value. If the user receives zeroes or no data on the dashboard, it may be that there are too many filters applied. Reset to default values to return to the default display.

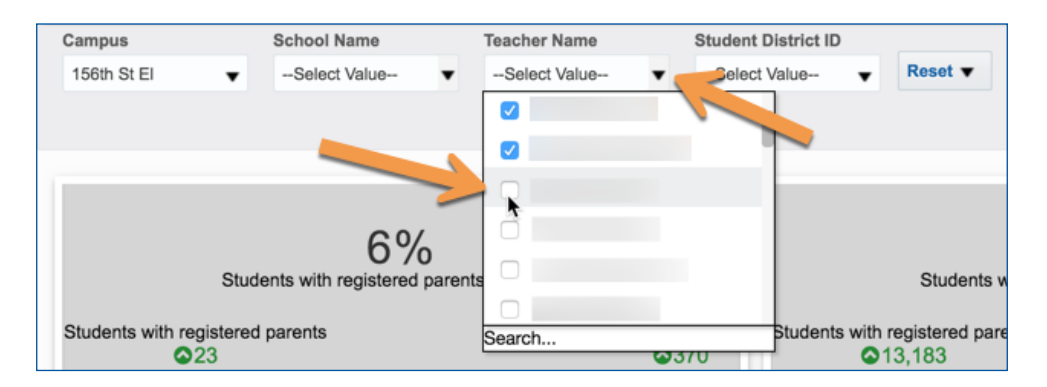

To reset the filters or to return to the default values, (1) click the **Reset button** at the end of the filter list. In the dropdown menu, (2) click **Reset to default values**.

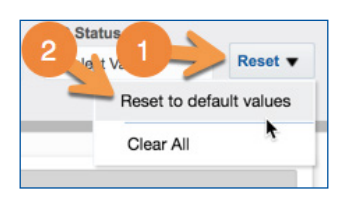

#### The **Campus View** includes the filters listed below.

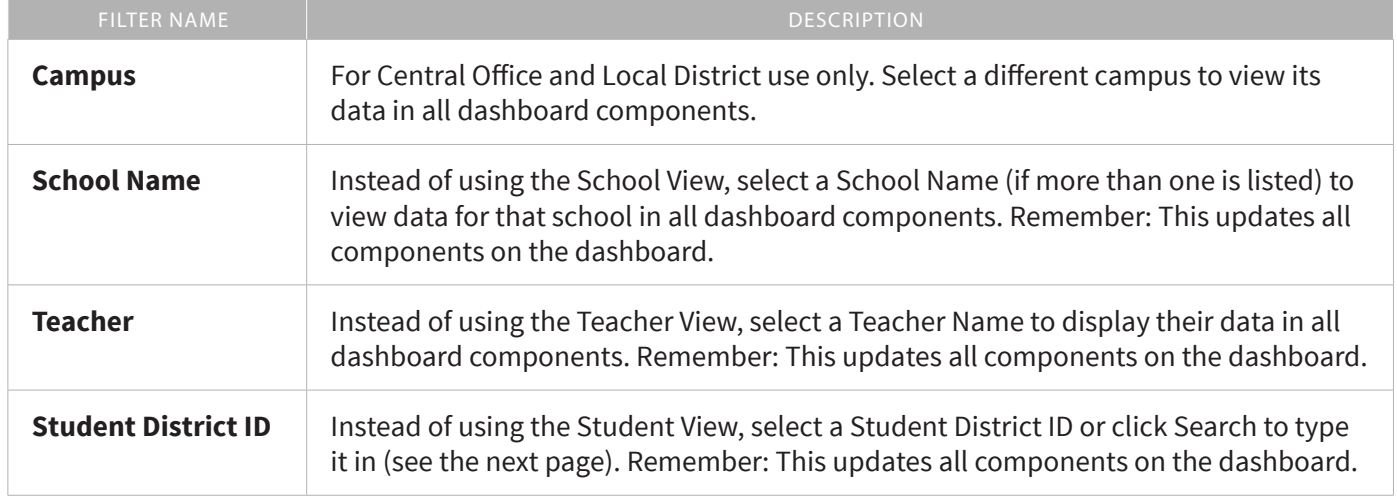

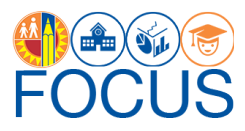

### <span id="page-10-0"></span>**Filter Search**

All filters provide the option to search for a value, instead of scrolling down the list of possible values. For example, if the user wants to see data for a specific student, the user can type the Student District ID in the search dialog box.

**1.** To search for a value in a filter, open the **drop-down menu** and click **More/Search**.

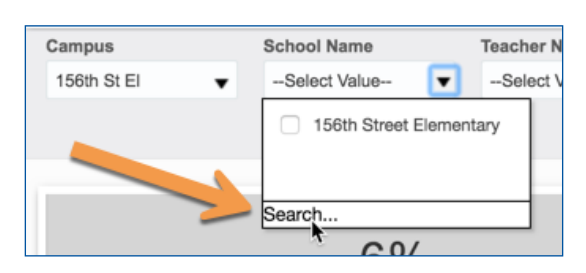

**2.** Type the value in the **Name field**, or copy and paste the value from an external source.

**Note: "Contains"** must be selected in the drop-down menu and **"Match Case"** must not be selected.

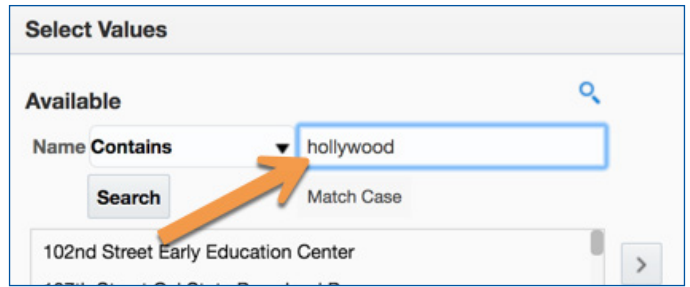

**3.** Click **Search**.

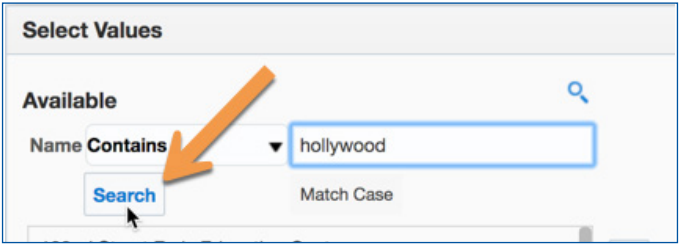

**4.** Highlight the value(s) in the search results and click **Move**.

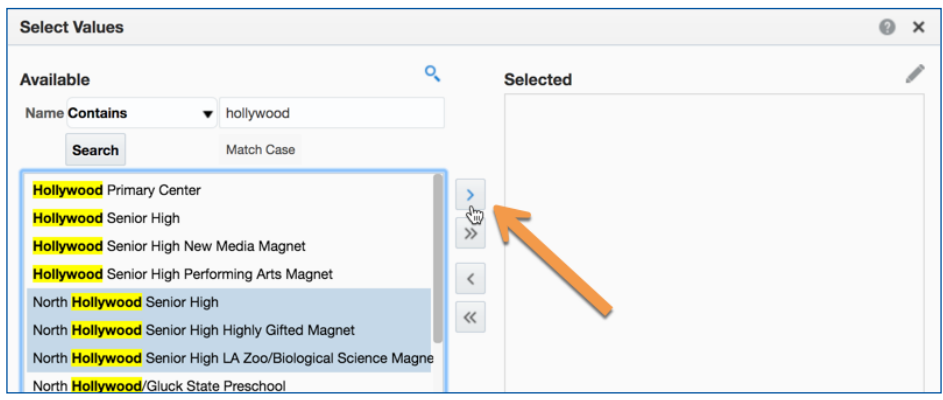

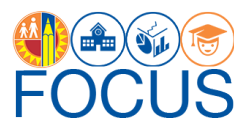

#### <span id="page-11-0"></span>**5.** Click **OK**.

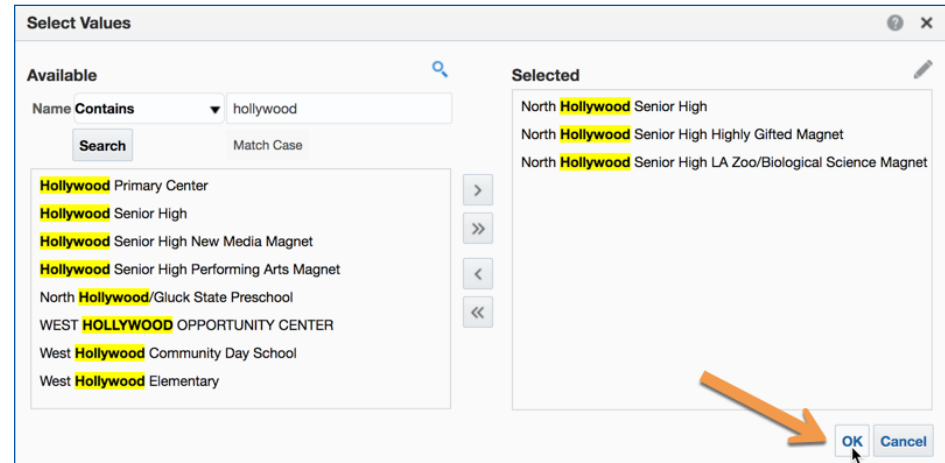

**6.** The dashboard will display data for the selected value only.

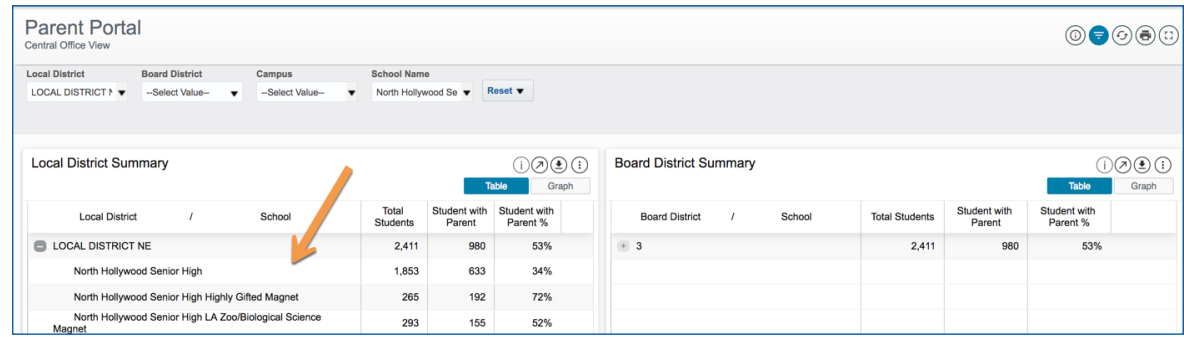

### **Report Tables**

All reports on the dashboard include various functions. Users can…

- View a Report/Component in Full Screen
- Export Reports
- Print Reports

#### **View a Report/Component in Full Screen**

All reports and components can be viewed in full screen. For example, you may want to see more than a few schools at a time on the Local District or Board District Summaries.

**1.** Click the **maximize icon** in the component toolbar to view a report or any other dashboard component in full screen.

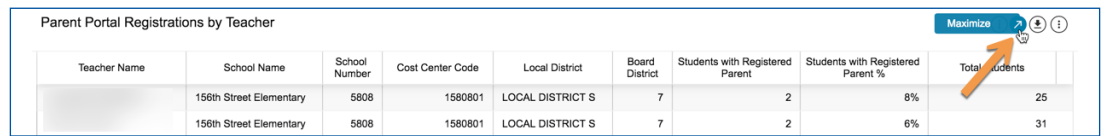

**2.** Click the **minimize icon** in the component toolbar to return to the dashboard.

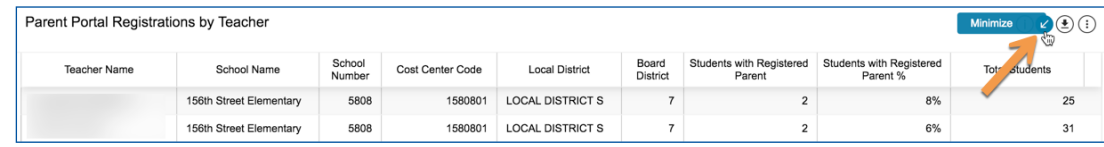

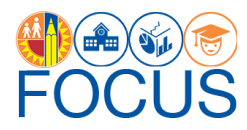

### <span id="page-12-0"></span>**Export Reports**

The table views on both the Local District and Board District Summaries can be exported in the format they are displayed on the screen.

**1.** Click the **Export icon** in the component toolbar to export a report or any other dashboard component.

**Note:** The exported report will include all filters, sorts, and pivots applied.

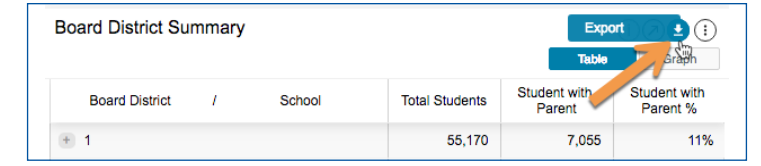

**2.** Select the desired export **format**, such as **Excel** or **CSV**, from the drop-down menu.

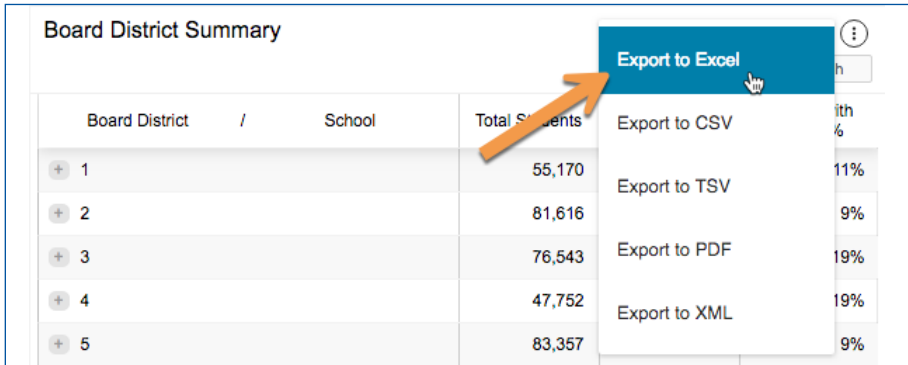

**3.** The exported file will download to your computer's **preferred download location**.

### **Print Report/Component**

The table views and graph views on both summaries can be printed in the format in which they are displayed on the screen.

**1.** In most components, click the **More Tools icon** in the component toolbar.

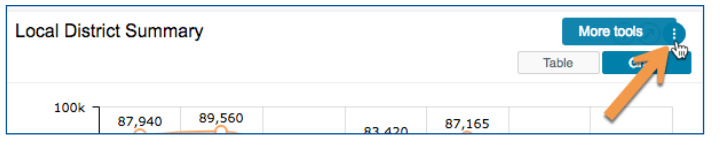

**2.** In the drop-down menu, click **Print**.

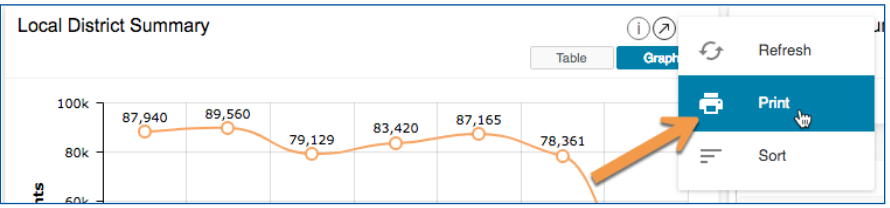

**3.** Your browser's **print dialogue box** will appear to complete the procedure.

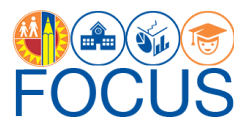

### <span id="page-13-0"></span>**Appendix A: Parent Portal Subject Page**

The purpose of the Subject Page is to provide a list of all available dashboards within the Parent Portal, as well as the related metrics to which users should pay attention. Refer to this page for a summary of the Subject Page.

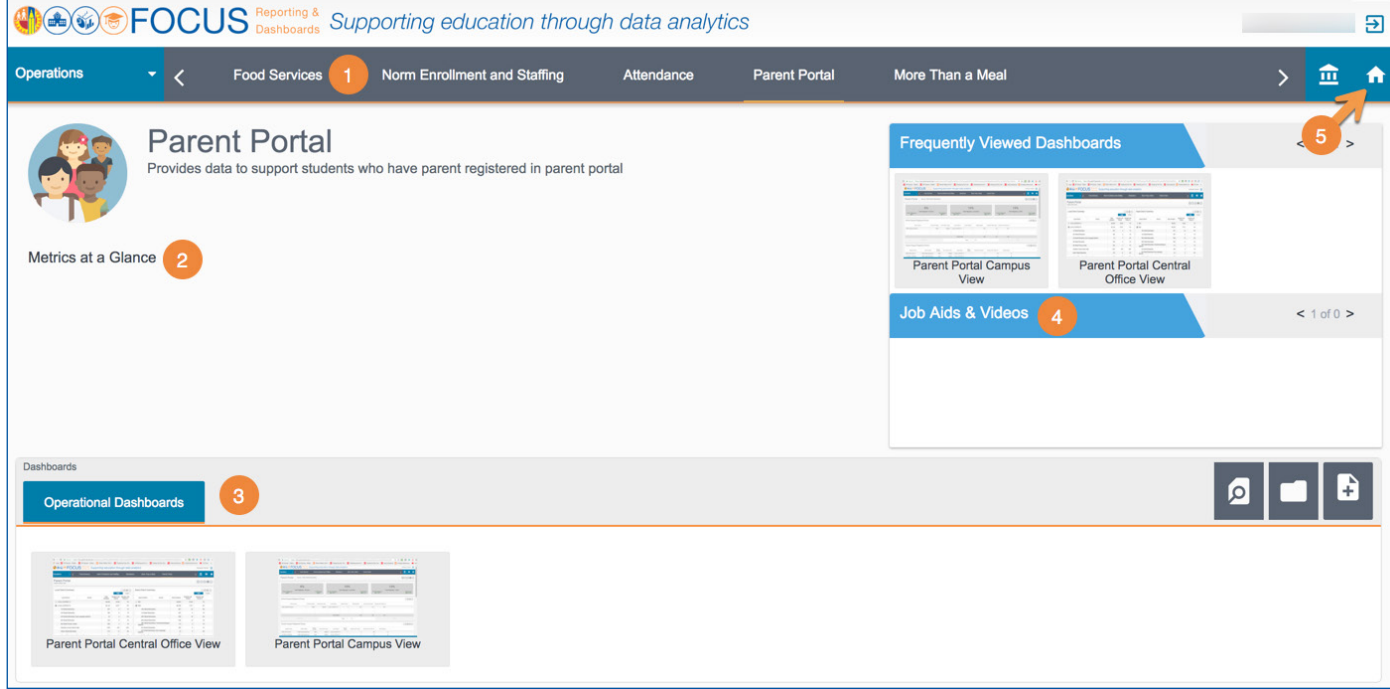

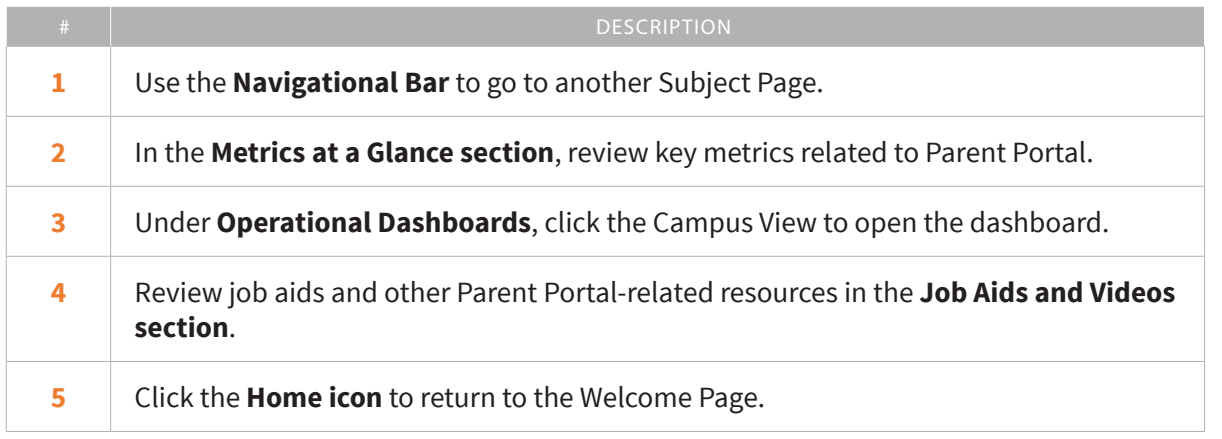

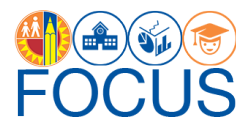

### <span id="page-14-0"></span>**Appendix B: Navigational Bar**

The navigational bar at the top of each dashboard can be used to navigate to other dashboards.

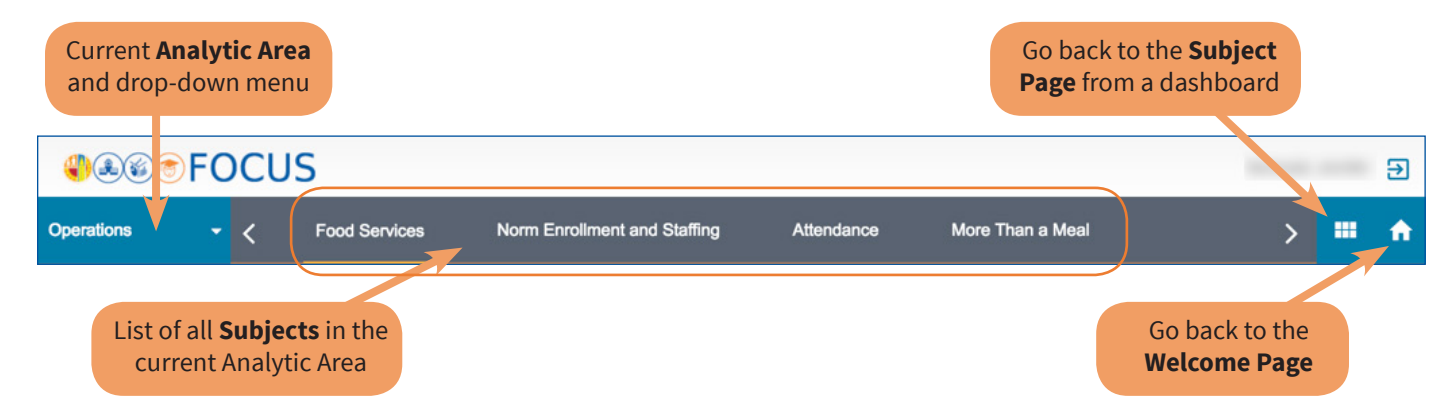

To navigate to another dashboard from the Parent Portal Campus View, follow these steps:

**1.** Click the **down arrow** next to **Operations** to open the drop-down menu.

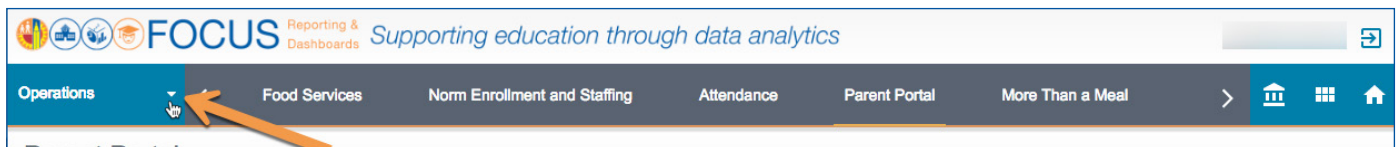

**2.** Click an **Analytic Area name** to see its Subjects.

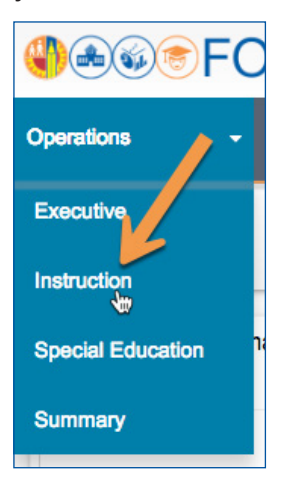

**3.** Click the **Subject name** to see available dashboards.

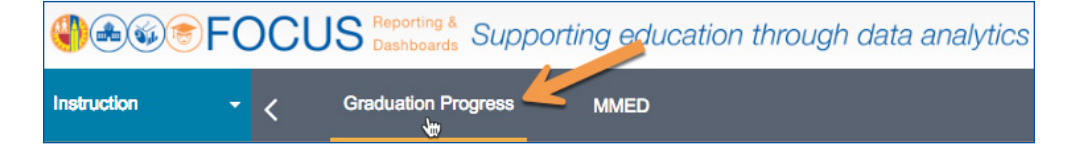

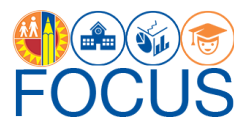

**4.** Click a **dashboard name** to navigate to it.

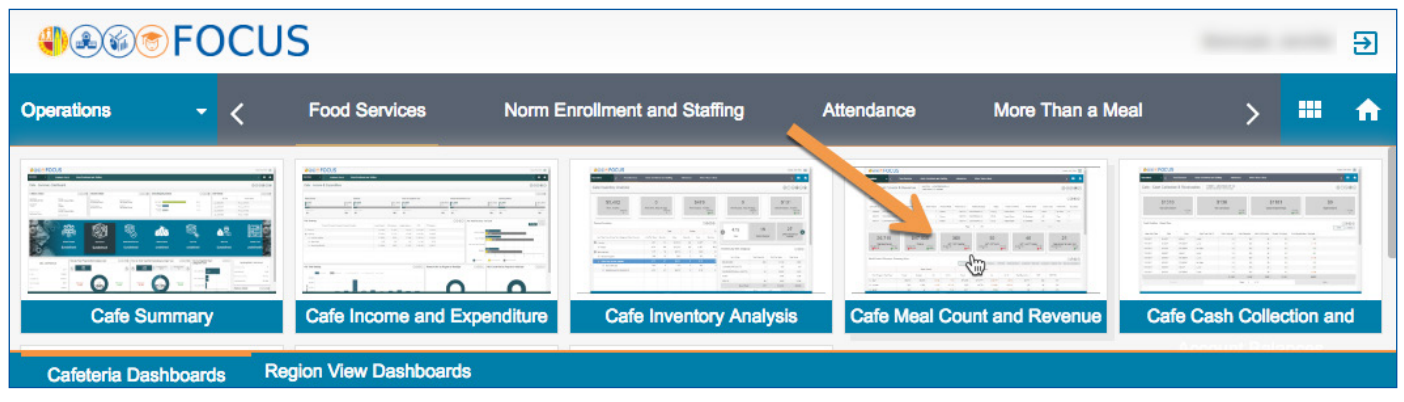

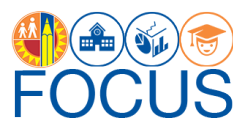

# <span id="page-16-0"></span>**Appendix C: Icon Glossary**

Focus displays many icons throughout the application, with the majority in toolbars. Each dashboard consists of multiple sets of toolbars. The **Dashboard Toolbar**, located at the top right corner of the screen, controls the entire dashboard, while the **Component Toolbars** throughout the dashboard control each component individually. In addition to the toolbars, the **Navigation Bar** contains icons to navigate to other screens. See the image below for an example, and refer to this section of the guide for definitions of all icons.

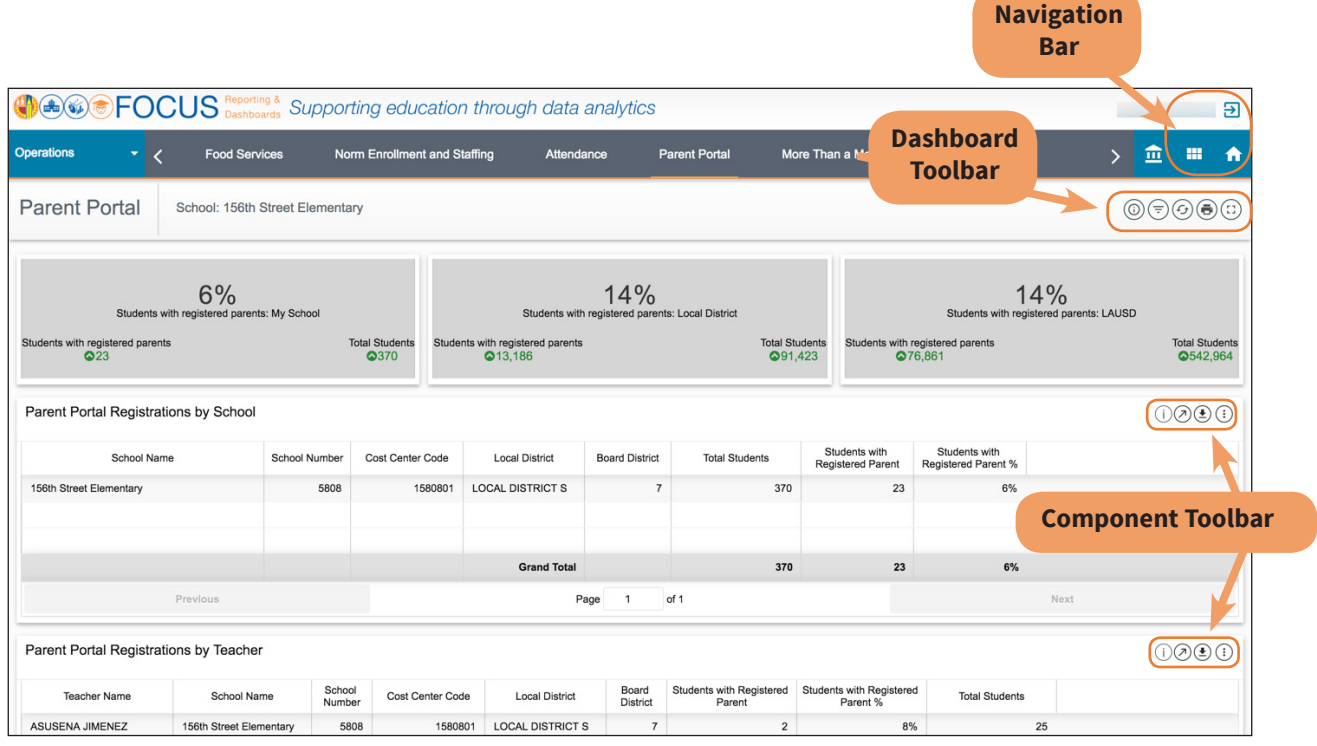

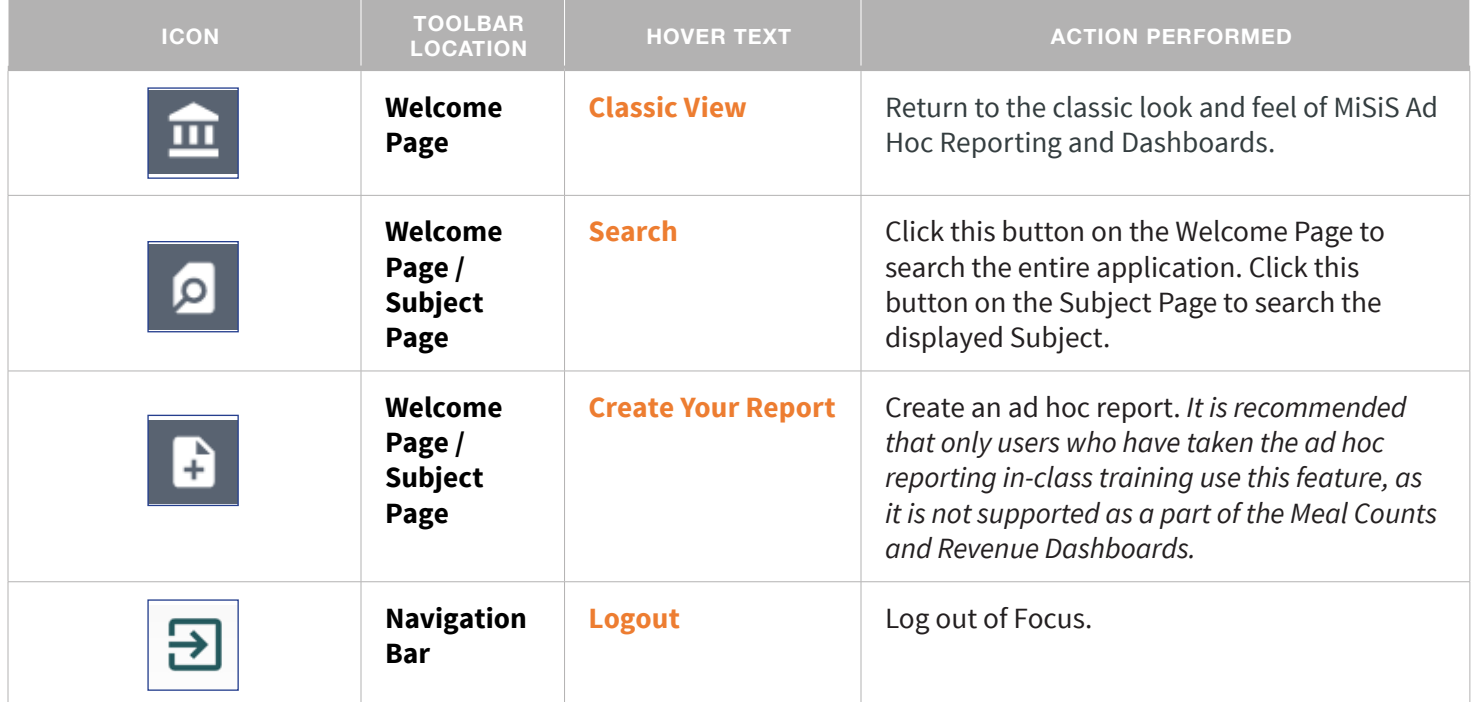

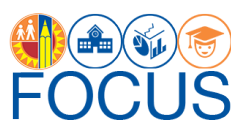

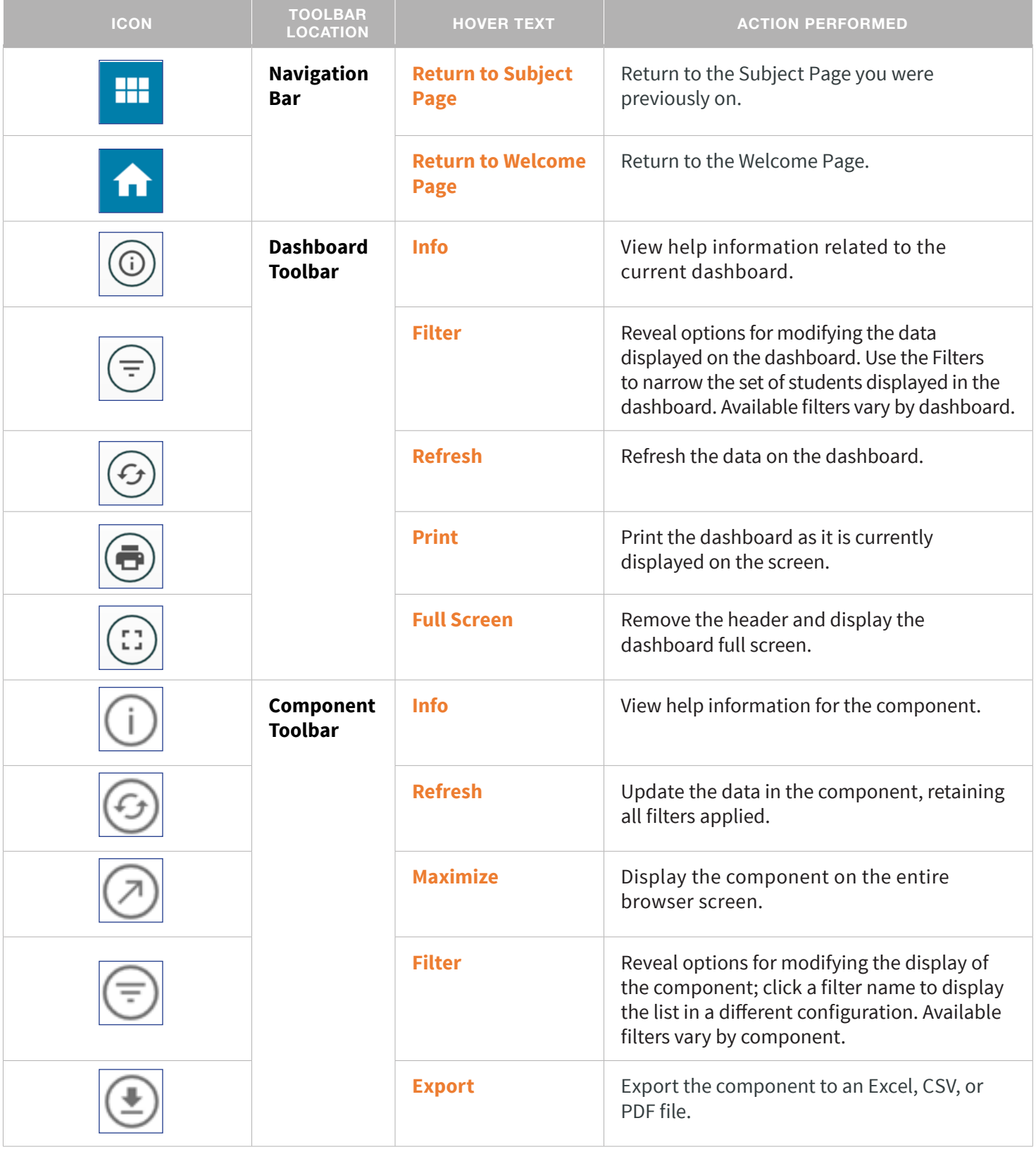

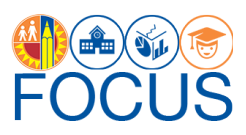

<span id="page-18-0"></span>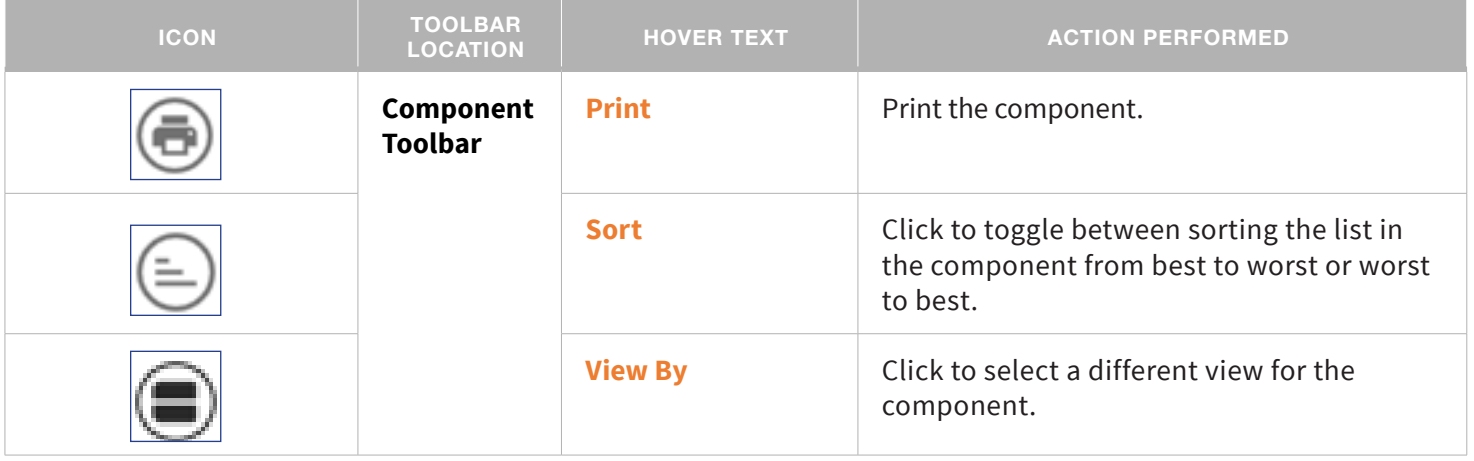

### **Whom to Contact for Support**

For assistance with questions about the content of the dashboard, please contact the Parent and Community Engagement office in your Local District:

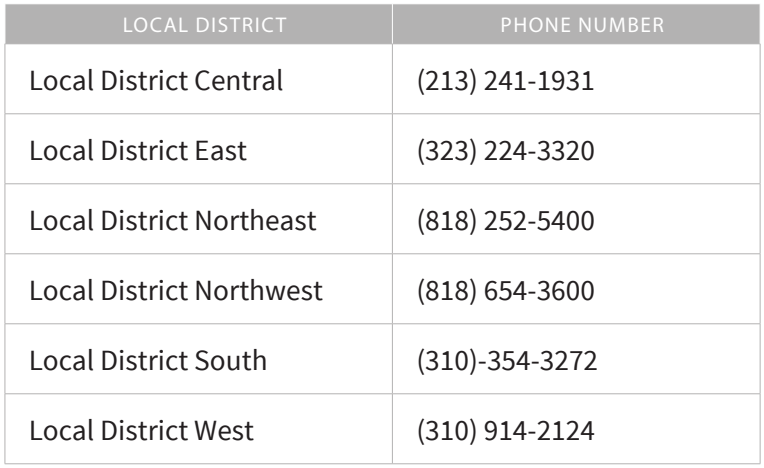

For assistance with technical issues, such as...

- Difficulty accessing the application or dashboards
- Difficulty finding something

Please submit a Service Request to the **ITD Help Desk**. Enter this URL into your browser:

#### **<https://achieve.lausd.net/Page/11176>**

Scroll down and click **Online Ticket**. In the new window, choose **Request Assistance with MiSiS**. In the Select the Affected Module drop-down menu, select "**MiSiS - Focus Reporting & Dashboards**."